# **製作した EPUB 形式の図書(EPUB 図書)に問題がないかチェックする**

 $\sim$  EPUB-Checker 編  $\sim$ 

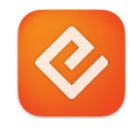

EPUB 形式の図書などを製作後、配布や公開の前に、問題がないか確認して下さい。 事前に確認しておくことで再生時などのエラーを防ぎます。基本機能については pagina EPUB-Checker(EPUB-Checker)を、アクセシビリティについては Ace by DAISY(Ace)を使った確認方法をご紹介 します。いずれもフリーウェアで Windows 版と mac OS 版があります。

# **■ EPUB-Checker をダウンロードする(Windows 版、macOS 版)**

1. https://www.pagina.gmbh/produkte/epub-checker/にアクセスして、【FREE DOWNLOAD】をク

リックする。 pagina® -<br>Kunistigis Passest **annelden** Q Suche pagina EPUB-Checker (Freeware) n **pagina EPUB-Checker** können EPUB-E-Books komfortabel auf Fehler überprüft.<br>Irorüfung und Validierung werden die frei erhältlichen offiziellen **FPUBCheck-Tool**s

2. Windows 版または macOS 版を選択してダウンロードする。

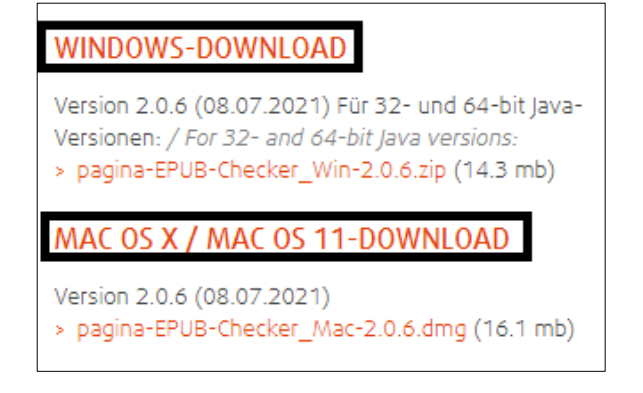

### **■ Windows 版の EPUB-Checker をインストールする**

1. ダウンロードした zip ファイルを右クリックして「すべて展開...」を選択する。

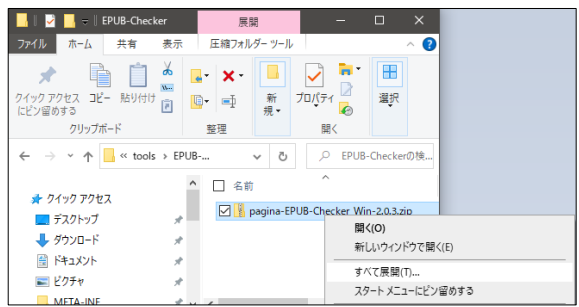

2. 「展開先の選択とファイルの展開」ウィンドウで展開する場所を指定あるいは確認する。

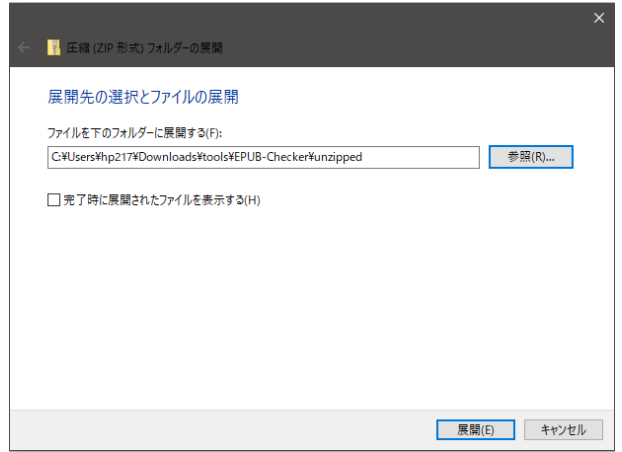

- 3. 展開したフォルダ内にある「EPUB-Checker(.exe)」を開く
	- 注 1) 「Windows によって PC が保護されました」ダイアログが表示された場合は【詳細情報】部分 をクリックして、次の画面に「アプリ︓EPUB-Checker.exe」と表示されていた場合は【実行】 ボタンをクリックする。そうでない場合は「実行しない」ボタンをクリックして終了し、EPUB-Checker.exe を探して再度操作する。

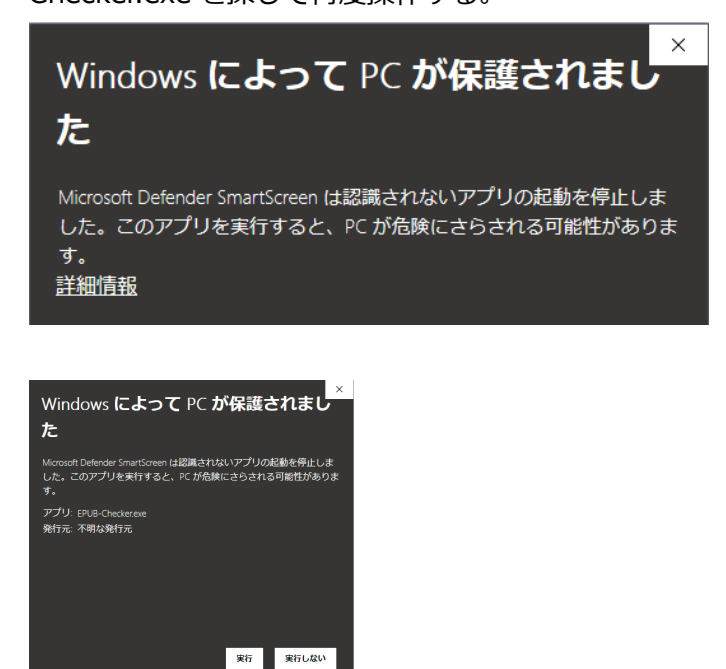

注 2) 「'pagina EPUB-Checker'requires a Java Runtime Environment...」というダイアログが表 示された場合は【OK】をクリックして先に Java をインストールあるいはアップデートしてから 再度 EPUB-Checker(.exe)を開くとインストールが完了し EPUB-Checker の画面が開く。

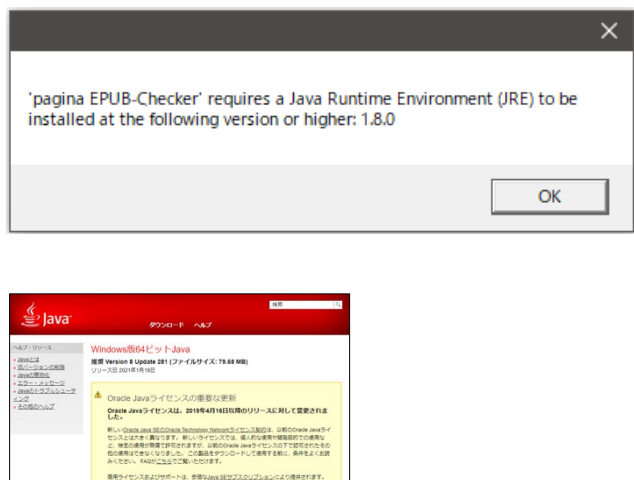

# **■ Mac OS 版の EPUB-Checker をインストールする**

オラクル社は、オープン・ソースのQRLライセンスの下、Milerano <mark>る</mark> Google Chromeの使用を検出しました。このブラウザではJavaプラグインを使用できない可能性が<br>あります。パーション42 (2015年4月リリース以降、Chromeはブラウザがプラグインをサポートす<br>ストロト確実を整か*in Ligh Li*ck

app ファイルをアプリケーション内にコピーしてエラーメッセージなどが表示されなければ完了

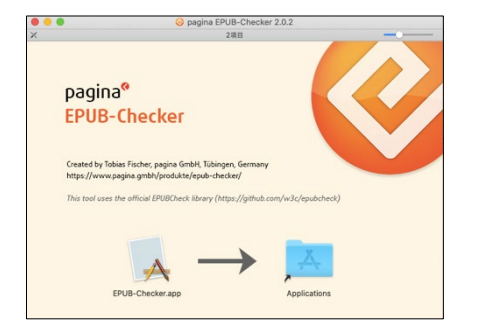

#### **■ EPUB-Checker で EPUB 図書を確認する。**

1. EPUB-Checker を起動する。

Windows 版...インストールした EPUB-Checker(.exe)を開いて検証画面を表示する。 mac OS 版...アプリケーションフォルダにコピーした EPUB-Checker.app を開く。

注 1) 「"EPUB-Checker.app"はインターネットから...」というダイアログが表示された場合は【開 く】をクリックする。

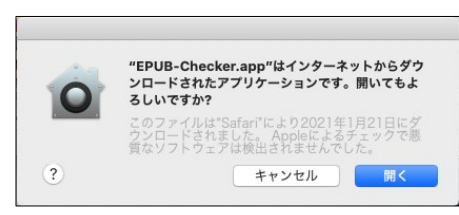

注 2) アップデート版のダイアログが表示された場合はダイアログに従ってアップデート版をダウンロ ードしインストールと同じ方法でアプリケーションフォルダへ EPUB-Checker.app ファイルを 上書きする。

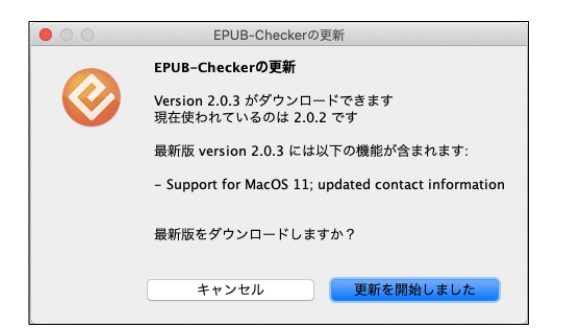

2. 検証画面が表示されたら、検証する EPUB 図書(EPUB 形式のファイル)を枠内へドラッグするか【EPUB ファイルを選択】ボタンをクリックしてファイルを指定し【EPUB を検証】ボタンをクリックする

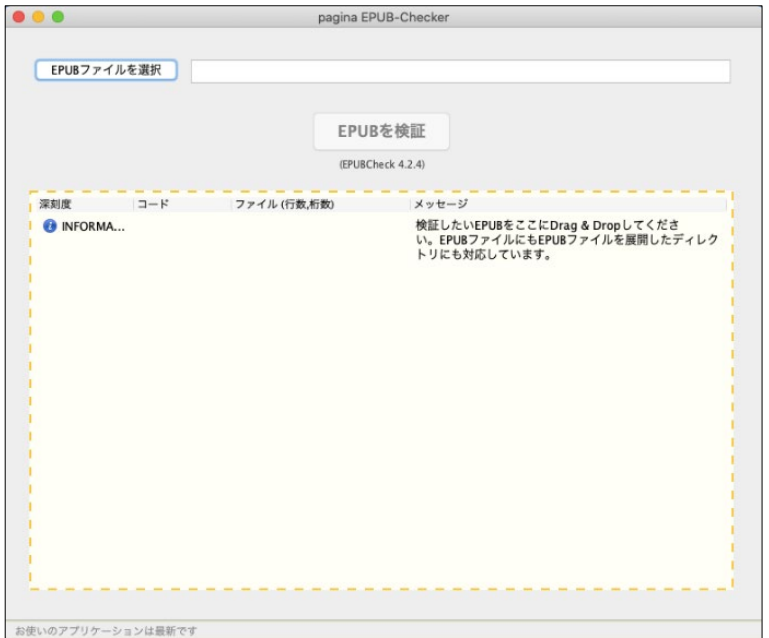

- 3. 検証結果が表示される。エラーが検出された時は「ファイル」と「メッセージ」の内容を確認して修正 し、修正版を再度チェックしてエラーがないことを確認する。エラーが検出されなくなるまで確認す
	- る。

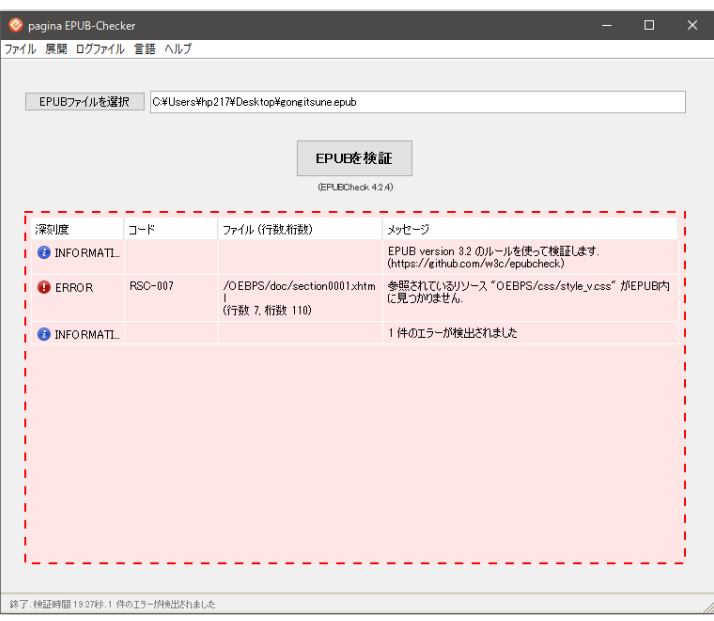